## Increasing Awareness of Buttons with a Quick ABC Analysis from MC.9

The tiny goal of this article is to get you to understand how much information is in standard SAP and how you can find it. To do this I encourage you to explore SAP and click buttons. For some reason people do not do this as much as I would think they would. To demonstrate this we will show an ABC analysis from SAP.

| Material Analysis: Sto       | ock: Selection           |                        |          |
|------------------------------|--------------------------|------------------------|----------|
| 🚱 🚸 🛅 🖶 🛅 🚺 📴 Sele           | ectVers. 🔟 User settings | ିଙ୍ Standard drilldown |          |
| Characteristics              |                          | /                      |          |
| Plant                        | xxxx                     | to                     | <b></b>  |
| Storage Location             |                          | to                     | <u>–</u> |
| Material                     |                          | to                     |          |
| MRP controller               |                          | to                     | <b></b>  |
|                              | What do these but        | tons do?               |          |
| Material Groupings           |                          |                        |          |
| Material Type                |                          | to                     | <b></b>  |
| Material Group               |                          | to                     |          |
| Valuation Class              |                          | to                     | <b></b>  |
| Period to Analyze            |                          |                        |          |
| Month                        | 10/2019                  | to 12/2019             | <b></b>  |
|                              |                          |                        |          |
| Valuation                    |                          |                        |          |
| <ul> <li>Standard</li> </ul> |                          |                        |          |
| Could be used                |                          |                        |          |

Go to MC.9 and select a plant.

Place cursor in the valuated stock value column and select Edit and ABC Analysis.

| 🗄 Material Analysis 📋 | <u>E</u> dit <u>G</u> oto \ | View Extra | <u>is</u> <u>S</u> ettings | System          | <u>H</u> elp |  |
|-----------------------|-----------------------------|------------|----------------------------|-----------------|--------------|--|
| Ø                     | C <u>u</u> mulative cu      | rve        | 📘 🗆 🕅                      | ) 🚯 I 🎗         | ) 🔁 🎝        |  |
|                       | Correlation                 |            |                            |                 |              |  |
| Material Ana          | A <u>B</u> C analysis       |            | t                          |                 |              |  |
|                       | Classification              |            |                            | 🖁 🗗 🚢 🐺 Top N 🔄 |              |  |
| 9 🕒 🐨 🔚 🖁             | Dual da <u>s</u> s          |            |                            | Top N.          | [            |  |
| No. of Material:      | Comparisons                 |            |                            |                 |              |  |
| Material              | C <u>h</u> oose key fig     | gures      | ValStock                   | Value           | Va           |  |
| Total                 | Selections                  |            | 36,639,823                 | 3.60 USD        | 4,2          |  |
| MS21044N04            | Scroll                      |            |                            | 5.64 USD        |              |  |
| MS21044N06            | •                           |            | 50                         | 0.08 USD        |              |  |
| MS21209C0420          | <u>F</u> ind                |            | 6                          | 5.04 USD        |              |  |
| MS21209C0615          | Cancel                      | F12        | 46                         | 5.95 USD        |              |  |
| MS21209C0615L         | <u></u>                     |            | 49                         | 9.88 USD        |              |  |
| MS21209C0815L         |                             |            |                            | 5.37 USD        |              |  |
| MS21266-3T            |                             |            | -                          | 3.91 USD        |              |  |
| MS24523-23            |                             |            |                            | 1.94 USD        |              |  |

This should come up. Select Total VaSockValue.I

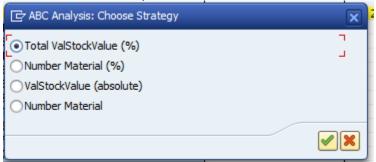

You can do some adjustments here based on what your business needs are.

| 🔄 ABC Analysis: Stra | C ABC Analysis: Strategy Parameters |   |  |  |  |
|----------------------|-------------------------------------|---|--|--|--|
| Strategy             | Total ValStockValue (%)             |   |  |  |  |
| Segment sizes        |                                     |   |  |  |  |
| A segment            | 70 %                                |   |  |  |  |
| B segment            | 20 %                                |   |  |  |  |
| C segment            | 10 %                                |   |  |  |  |
|                      |                                     |   |  |  |  |
|                      |                                     | < |  |  |  |

This should come up. Click on the buttons since you really cannot break anything here so why not?

| Details Graphic C     | Cumulative curve Nev | w Strategy   |          |                                |               |               |    |
|-----------------------|----------------------|--------------|----------|--------------------------------|---------------|---------------|----|
|                       |                      |              |          | More buttons!                  |               |               |    |
|                       |                      |              |          |                                |               |               |    |
| Seaments              | Materia              | 1            |          | ValStockValue                  | in sec        | ment          |    |
| Segments              | Materia              | 1            |          | ValStockValue                  | in seg        | gment         |    |
| Segments<br>A segment | Materia<br>318       | -            | 96       | ValStockValue<br>60,651,275.53 | in seg<br>USD | ment<br>70.00 | 9  |
| A segment             |                      | 2.34         | 96<br>96 |                                | USD           |               | 96 |
| A segment             | 318                  | 2.34<br>7.07 |          | 60,651,275.53                  | USD           | 70.00         |    |

If you double click in a segment you can get a list of parts in that segment.

| List A segment |              |                  |
|----------------|--------------|------------------|
| ABC ind.       | Material     | ValStockValue    |
| Α              | 768187-2     | 7,273,959.81 USD |
| Α              | 5911482-2    | 6,548,935.68 USD |
| Α              | 5911481-2    | 2,930,569.68 USD |
| Α              | 5911041-2    | 1,418,207.94 USD |
| Α              | 7101101A     | 1,065,244.30 USD |
| Α              | 7100866B     | 1,011,416.23 USD |
| Α              | 5917503-BRO  | 920,592.48 USD   |
| Α              | 5914497-4    | 696,490.21 USD   |
| Α              | SL7005017AAA | 678,730.14 USD   |
| Α              | 7006040      | 675,799.71 USD   |
| Α              | 1020166-2    | 658,707.75 USD   |
| Α              | 1023330-3    | 654,151.68 USD   |
| Α              | 1705126CMA1  | 651,578.36 USD   |
| Α              | 1700678EMA1  | 638,610.90 USD   |
| Α              | 5909827-1    | 562,660.35 USD   |
| Α              | 5911829-4    | 553,591.68 USD   |
| Α              | 1704612A     | 543,999.06 USD   |
| Α              | 1704611      | 533,941.58 USD   |
| Α              | 5912343-23   | 480,438.00 USD   |
| A              | 7005259A     | 479,162.40 USD   |

If you want to export the list to excel follow this path.

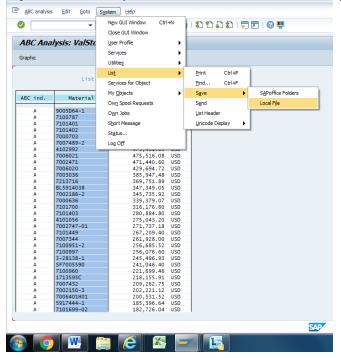

You can also click on the graphics icon to get things like this. I am not a big fan of these things but they are there.

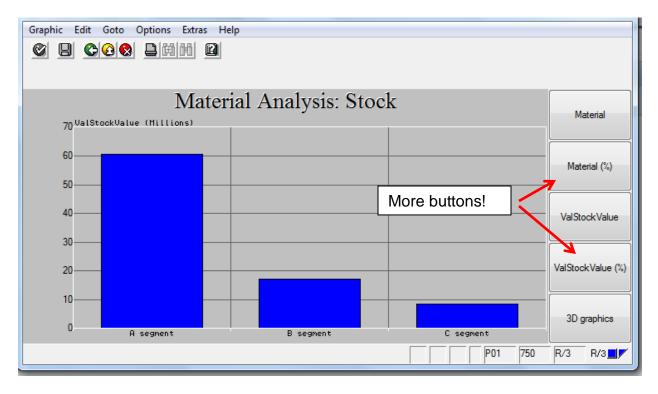

There are many buttons and icons in SAP just waiting to be clicked, some useful, others not so much. The only caution is be careful before saving anything, in fact do not save anything until you are quite sure you want to. Just don't.